# PROGRAM SERWISOWY KSI3 Pro

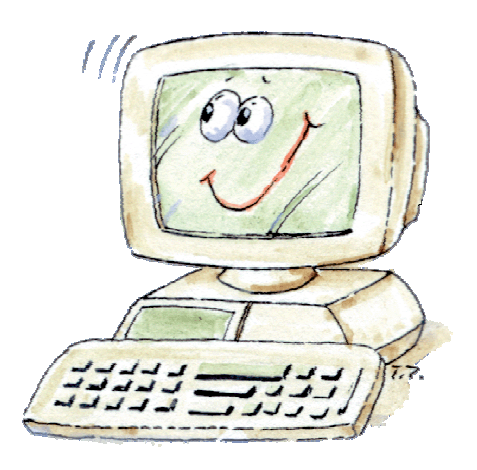

TeleVox 31–416 Kraków ul. Dobrego Pasterza 100 tel.: (012) 415–67–00, 415–77–00 fax.: (012) 415–67–15 e–mail: ksi@televox.pl http://www.televox.pl

# Spis treści

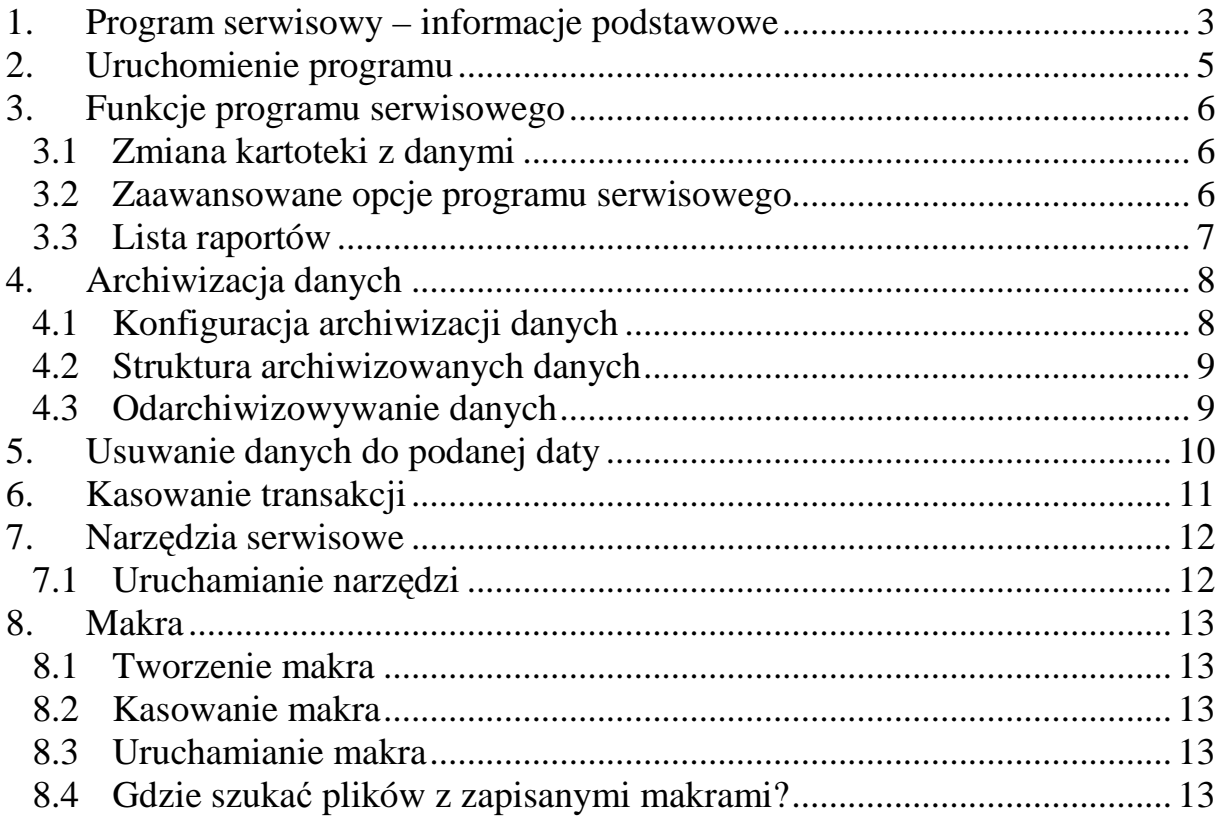

## **1. Program serwisowy – informacje podstawowe**

Program ten powstał z myślą o usprawnieniu pracy i zapewnieniu bezpieczeństwa tak ważnych czynności, jakimi są:

- Codzienna kopia bezpieczeństwa;
- Przywrócenie danych z kopii bezpieczeństwa w przypadku awarii systemu komputerowego;
- Usuwanie starych/niepotrzebnych danych (transakcji/kart towarów) w dwóch wariantach:
	- Usuwanie rozliczonych transakcji do zadanej daty z kasowaniem lub bez kasowanie nieużywanych kart towarów;
	- Usuwanie wszystkich transakcji przy zostawieniu w bazie danych statycznych z zerowaniem bądź bez zerowania stanów magazynowych;
- Konserwacja danych programu KSI3 Pro;
- Programowanie i sprawdzanie zawartości klucza elektronicznego.

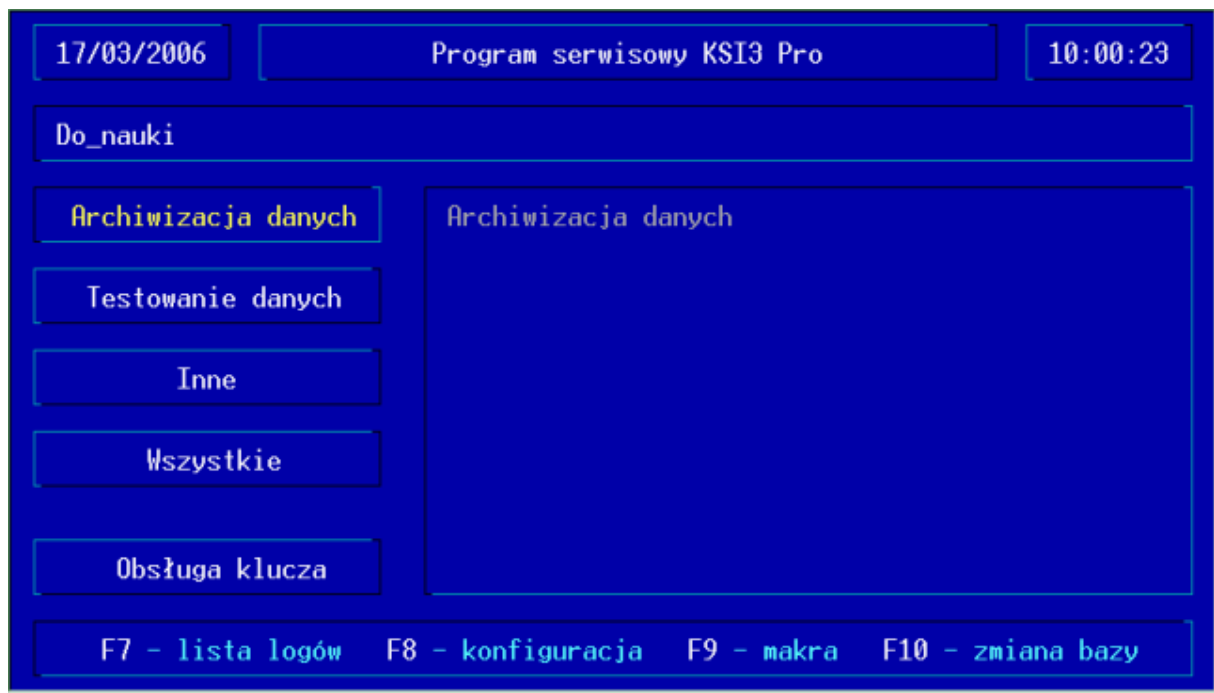

*Program Serwisowy – Menu Główne*

#### **Zalety programu Serwis:**

- Łatwe i bezpieczne wykonywanie kopii bazy danych, co pozwala ustrzec się przed przypadkami, gdy zrobiona przez nas kopia nie zawiera interesujących danych, bądź została wykonana na uszkodzonym nośniku (np. dyskietka). Program umożliwia weryfikację zarchiwizowanych danych. Istnieje możliwość wykonania kilku kopii na ten sam dysk.
- Pliki zawierające kopię bezpieczeństwa mają nazwy określające datę ich wykonania.
- Kopię bezpieczeństwa można wykonywać nawet kilkakrotnie tego samego dnia.
- Umiejętności dotychczas zdobyte przy pracy z programem KSI3 Pro pozwalają na proste uruchamianie narzędzi służących do testowania poprawiania danych (m.in. indeksowanie danych). Nie są wymagane zdolności poruszania się po drzewie katalogowym.
- Wygodny interfejs i intuicyjna obsługa zapewniają łatwość w obsłudze nawet niezaawansowanym użytkownikom.
- System definiowanych makr pozwala na uruchomienie automatycznie kilku narzędzi po kolei (także kopii bezpieczeństwa) bez konieczności zatwierdzania każdego z osobna. Sumaryczny wynik zostanie wyświetlony na zakończenie makra.
- Wykonanie makra można także wykonać automatycznie przy uruchamianiu komputera bądź po zamknięciu programu KSI3 Pro. Funkcja ta umożliwia bez ingerencji użytkownika np. codzienne wykonanie kopii bezpieczeństwa i sprawdzenie poprawności bazy/ baz danych.

#### *UWAGA!*

*Program serwisowy w razie problemów z systemem komputerowym w znacznym stopniu ułatwia telefoniczn*ą *pomoc techniczn*ą*.* 

Program Serwis-owy jest dostępny jako fakultatywny moduł do programu KSI3 Pro.

## **2. Uruchomienie programu**

Aby uruchomić program należy w katalogu KSI3 wybrać plik serwis.exe i uruchomić go. Jeżeli instalacja programu przebiega poprawnie na monitorze powinien pojawić się niebieski ekran będący głównym ekranem "Programu Serwisowego KSI3 Pro".

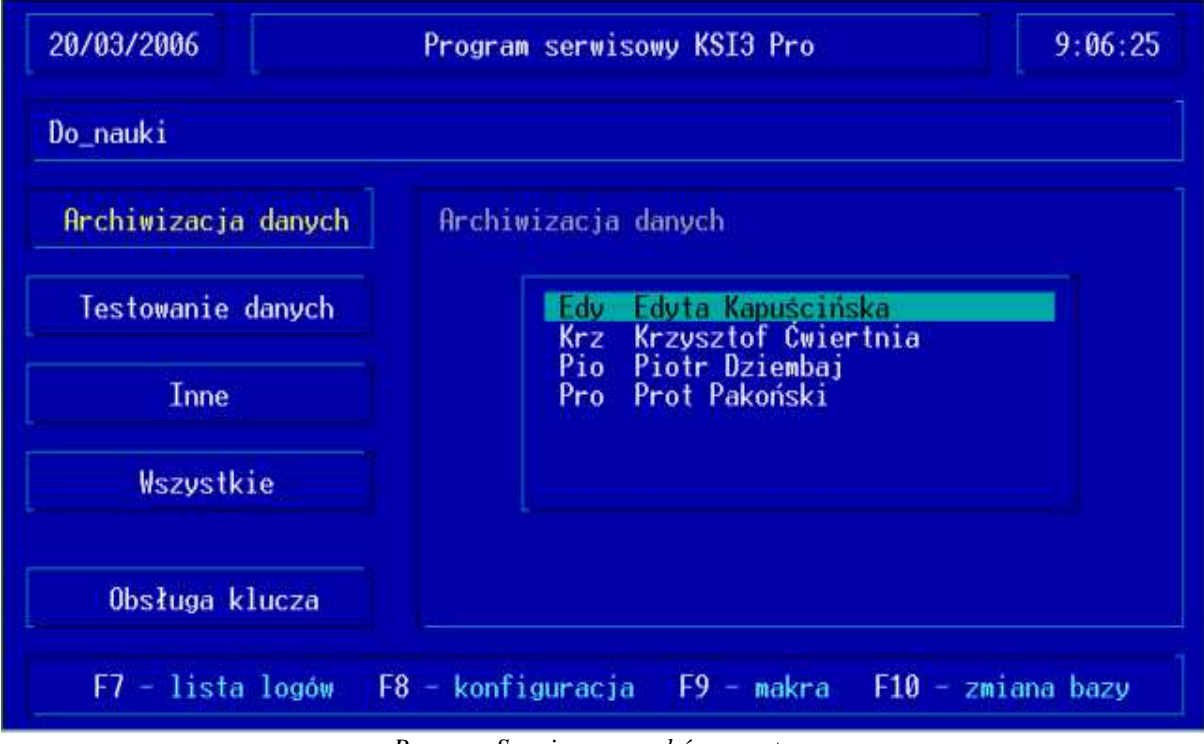

*Program Serwisowy – wybór operatora*

## **3. Funkcje programu serwisowego**

Po uruchomieniu program sprawdza plik config.dat i wybiera z niego kartotekę z danymi, która została zaznaczona jako domyślna dla programu KSI3 Pro. Jeśli aktualnie jest ona zajęta (np. uruchomiony jest program KSI3 Pro) to w programie serwisowym nie zostanie wybrana żadna kartoteka, a pasek z nazwą katalogu pozostanie pusty. Większość programów narzędziowych do prawidłowego działania wymaga jednak wybrania katalogu z bazą danych. Tak więc przed uruchomieniem Programu Serwisowego zaleca się zamknięcie KSI3 Pro i zwolnienie plików z danymi.

#### **3.1 Zmiana kartoteki z danymi**

Aby uzyskać dostęp do spisu kartotek należy nacisnąć klawisz <F10>. Program wyświetli wszystkie bazy, jakie udało mu się znaleźć w pliku konfiguracyjnym programu KSI3 Pro. Jeśli na liście nie znajduje się baza, którą jesteśmy zainteresowani to po wciśnięciu klawisza  $\langle$ TAB $>$  możemy określić pełną ścieżkę do danych programu. Jeśli podany katalog nie istnieje bądź nie znajdują się w nim dane, użytkownik zostanie o tym poinformowany stosownym komunikatem i operacja wyboru kartoteki zostanie anulowana.

#### **3.2 Zaawansowane opcje programu serwisowego**

Aby uzyskać dostęp do zaawansowanych opcji programu serwisowego należy nacisnąć klawisz <F8>. Wybrane opcje po zatwierdzeniu zostaną zapisane do pliku konfiguracyjnego.

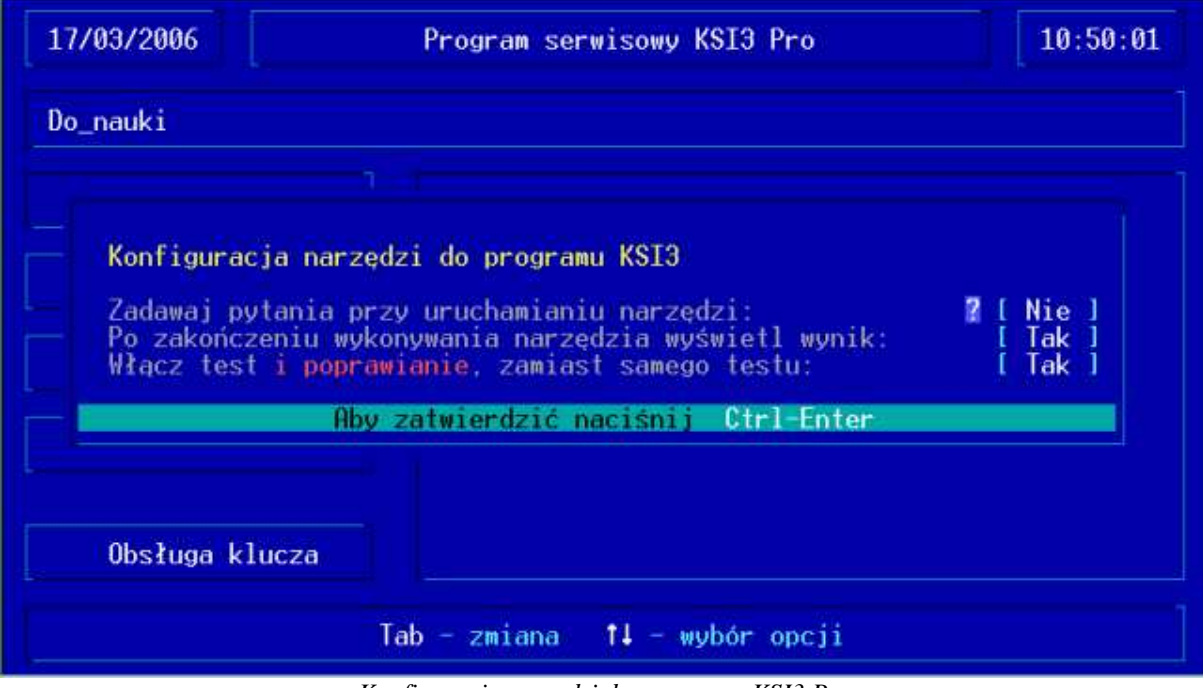

*Konfiguracja narz*ę*dzi do programu KSI3 Pro*

*Zadawaj pytania przy uruchamianiu narz*ę*dzi* – jeśli opcja jest ustawiona na TAK to przed uruchomieniem wybranego narzędzia użytkownik zostanie poproszony o potwierdzenie swego wyboru. Jeśli natomiast opcja zostanie ustawiona na NIE to wszelkie pytania będą ignorowane, taka konfiguracja programu zalecana jest przy uruchamianiu makr.

*Po zako*ń*czeniu wykonywania narz*ę*dzia wy*ś*wietl wynik* – jeśli opcja ustawiona jest na TAK to po zakończeniu wykonywania wybranego narzędzia program szuka w kartotece z danymi raportu wygenerowanego podczas wykonywania funkcji. Jeśli raport zostanie odnaleziony to jest wyświetlany.

*Wł*ą*cz test i poprawianie, zamiast samego testu* – jeśli opcja ustawiona jest na TAK to wszystkie narzędzia testują bazę danych i automatycznie poprawiają napotkane błędy. Jeśli natomiast opcja zostanie ustawiona na NIE to narzędzia jedynie testują dane, a raport wyświetla napotkane (niepoprawione) błędy.

#### **3.3 Lista raportów**

Dostęp do listy raportów można uzyskać po wciśnięciu klawisza  $\langle F7 \rangle$ . Program szuka w wybranej bazie plików z rozszerzeniem \*.log. Jeśli pliki zostaną odnalezione to zostają one umieszczone na liście i po naciśnięciu klawisza <Enter> można przeglądać ich zawartość.

## **4. Archiwizacja danych**

Ważnym elementem przy pracy z jakimkolwiek programem tworzącym bazy danych jest ich systematyczna archiwizacja. Pamiętajmy, bowiem że poprawnie zarchiwizowane dane można zawsze odzyskać.

#### **4.1 Konfiguracja archiwizacji danych**

Konfigurację archiwizacji danych można uzyskać używając klawisza <F8> po wybraniu kategorii "Archiwizacja danych".

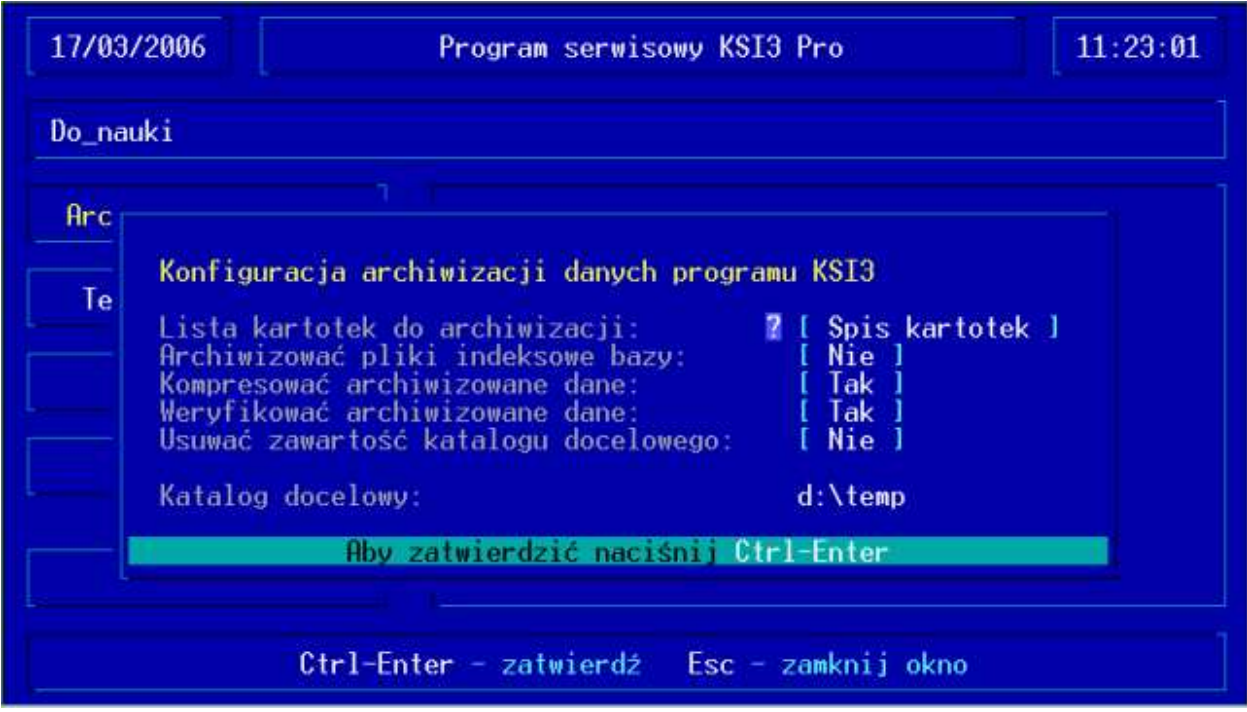

*Konfiguracja archiwizacji danych programu KSI3 Pro*

Lista kartotek do archiwizacji – przed przystąpieniem do archiwizacji danych użytkownik musi wybrać jakie kartoteki chce przenieść do kopii.

*Archiwizowa*ć *pliki indeksowe bazy* – jeśli opcja jest zaznaczona na TAK program będzie kopiował także pliki indeksowe bazy danych. Nie jest to wskazane, ponieważ zajmują one wiele przestrzeni dyskowej, a w każdej chwili można je odzyskać poprzez indeksacje.

*Kompresować archiwizowane dane* – kopia zapasowa może zostać poddana kompresji, co wydatnie zmniejszy jej objętość. Aby opcja była aktywna wymagane jest ustawienie pola na TAK.

*Weryfikować archiwizowane dane* – często zdarza się, że nośnik danych (np. dyskietka), ulegają uszkodzeniu. Może się okazać dość uciążliwe, jeśli nie będziemy mogli odczytać jednej z dyskietek, na której zapisana jest kopia naszych danych. Aby uniknąć takie sytuacji skopiowane pliki mogą zostać sprawdzone. Nie eliminuje to całkowicie ewentualnych błędów podczas kopiowania danych, ale zwiększa szanse na poprawność kopii zapasowej.

*Usuwać zawartość katalogu docelowego –* **użytkownik ma możliwość kasowania** wcześniejszej kopii bazy danych przed przystąpieniem do nagrywania najbardziej aktualnej. Jest to przydatne zwłaszcza w przypadku posiadania kilku kompletów nośników, na które kopiowane są zamiennie dane.

Katalog docelowy – należy określić gdzie ma być tworzona kopia zapasowa danych. Jeśli chcesz kopiować dane na dyskietkę to należy wpisać A: $\lambda$ .

#### **4.2 Struktura archiwizowanych danych**

Podczas kopiowania danych w katalogu docelowym tworzona jest struktura katalogów, które zostały wybrane podczas konfigurowania archiwizacji danych. Jeśli dane są kompresowane to nazwa pliku tworzona jest od daty wykonania kopii np. 060317 oznacza to, że kopia została wykonana 17.03.2006 a nazwę bazy stanowi katalog, w który znajduje się plik 060317.zip.

#### **4.3 Odarchiwizowywanie danych**

Aby odarchiwizować dane należy z menu "Archiwizacji danych" wybrać z listy funkcję "Odarchiwizowywanie danych". Przed przystąpieniem do odzyskiwania danych użytkownik zobowiązany jest do określenia miejsca gdzie znajdują się kopie zapasowe, a także katalogu docelowym gdzie kopie te mają zostać przeniesione. Jeśli na dysku znajduje się więcej niż jedna kopia użytkownik musi wybrać z listy dostępnych kopii zapasowych interesującą go pozycję. Po zatwierdzeniu operacji dane zostaną przeniesione do katalogu wybranego przez użytkownika.

## **5. Usuwanie danych do podanej daty**

Funkcja ta pozwala na usunięcie transakcji do zadanej daty, pod warunkiem, że transakcje te nie mają powiązań (np. zwrotów, rozliczeń) po tej dacie i są w pełni rozliczone.

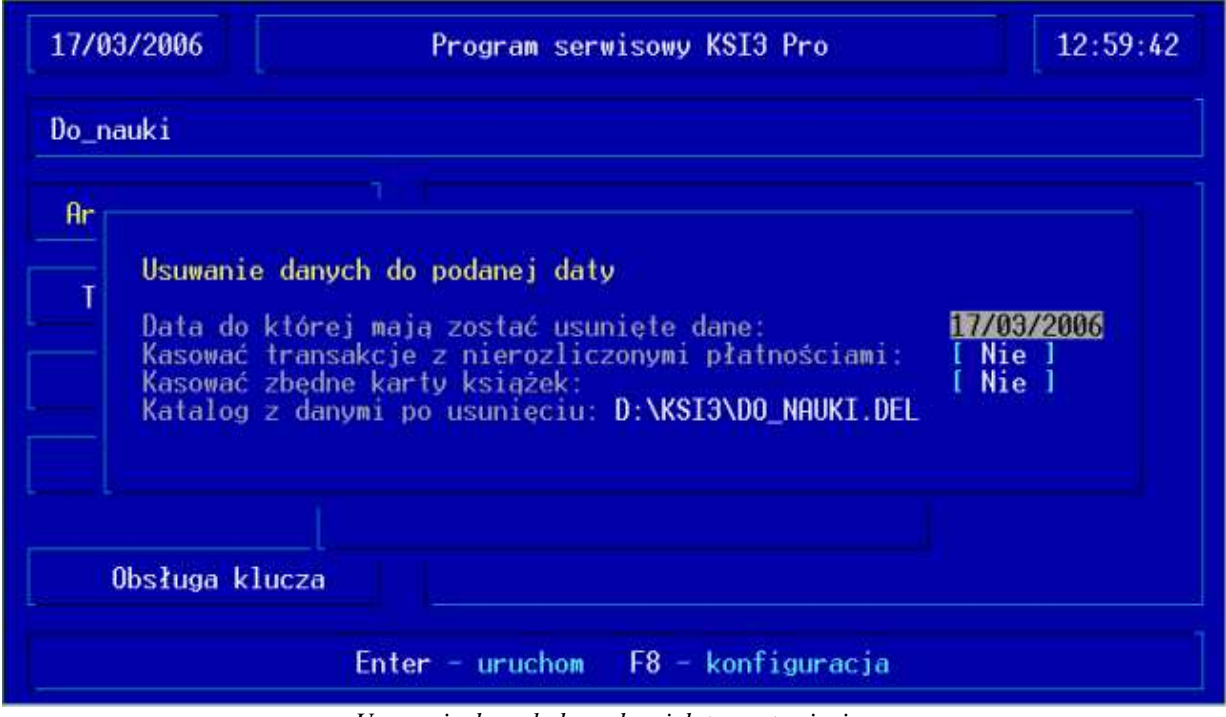

*Usuwanie danych do podanej daty - ustawienia*

*Data do której maj*ą *zosta*ć *ustawione dane* – ustalenie daty, do której mają zostać usunięte niepotrzebne transakcje i ewentualnie niewykorzystywane karty towarów.

*Kasowa*ć *transakcje z nierozliczonymi płatno*ś*ciami* – jeśli opcja ustawiona jest na TAK narzędzie usunie również transakcje, których płatności nie zostały do końca uregulowane. Opcja ta jest przydatna, jeżeli płatności są rozliczone i kontrolowane z poziomu np. programu finansowo - księgowego. Natomiast opcja ustawiona na NIE spowoduje, że transakcje z nieuregulowanymi płatnościami nie zostaną usunięte.

*Kasować zbędne karty książek* – jeśli opcja ustawiona jest na TAK narzędzie usunie wszystkie kart książek, które zostały utworzone przed datą kasowania danych, nie posiadają transakcji (zostały one usunięte) i ich stan wynosi 0. Natomiast opcja ustawiona na NIE oznacza, że nie zostaną usunięte żadne karty towarów.

*Katalog z danymi po usunięciu* – należy podać ścieżkę do katalogu, do którego zostaną przekopiowane dane, a następnie poddane usuwaniu starych transakcji. Program domyślnie proponuje nazwę katalogu z aktualnymi danymi i rozszerzenie .DEL (zalecane).

*UWAGA! Po zako*ń*czeniu usuwania danych zalecane jest uruchomienie indeksacji danych, testowania niezgodno*ś*ci i narz*ę*dzi serwisowych.* 

## **6. Kasowanie transakcji**

Kasowanie transakcji umożliwia usunięcie wszystkich transakcji i zostawienie w bazie jedynie danych statycznych (kart towarów i kart kontrahentów).

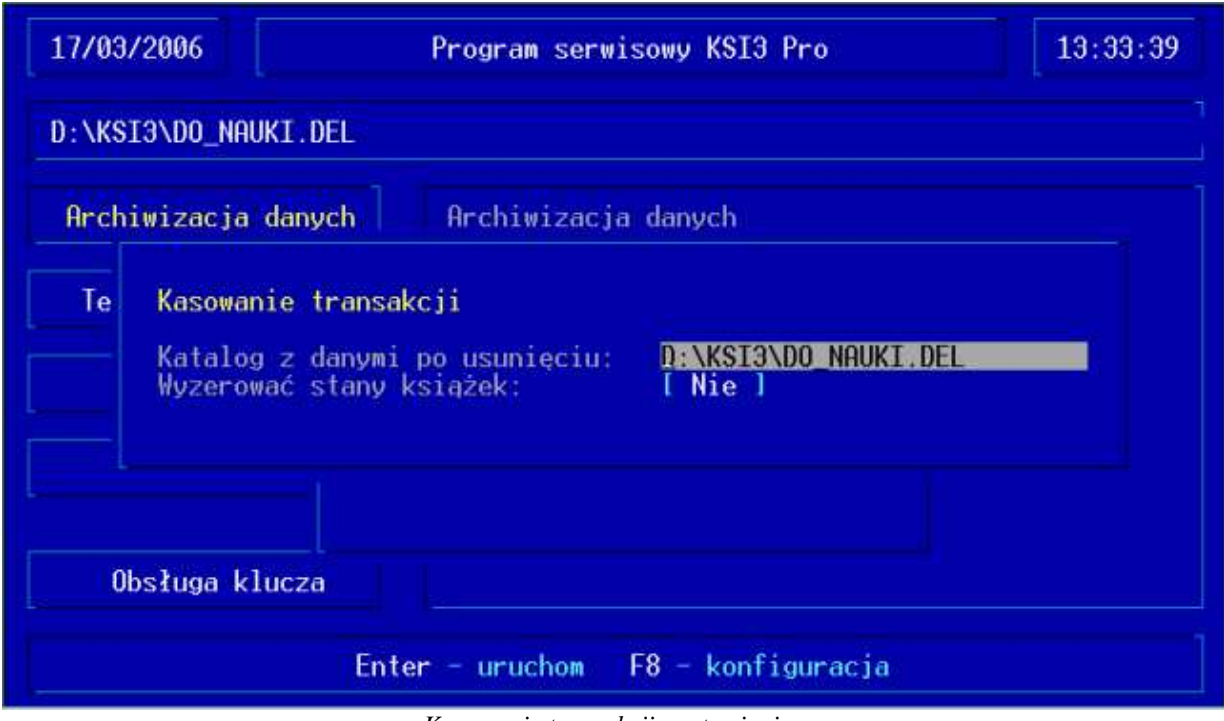

*Kasowanie transakcji - ustawienia*

*Katalog z danymi po usunięciu* – ścieżka do katalogu, do którego zostaną przekopiowane dane i następnie poddane usuwaniu transakcji. Program domyślnie proponuje nazwę katalogu z aktualnymi danymi i rozszerzeniem .DEL (zalecane).

*Wyzerować stany książek* – jeśli opcja ustawiona jest na TAK narzędzie po usunięciu transakcji także wyzeruje stany magazynowe w całej bazie.

## **7. Narz**ę**dzia serwisowe**

W opcji testowanie danych znajdują się narzędzia serwisowe służące do konserwacji, testowania i naprawy bazy danych. Opis każdego z nich znajduje się w testowym okienku.

#### **7.1 Uruchamianie narz**ę**dzi**

Niektóre z dostępnych narzędzi mają możliwość określenia, na jakim fragmencie danych mają operować. Po wybraniu narzędzia z listy pojawi się okno z zapytaniem o sposób uruchomienia wybranej funkcji np.:

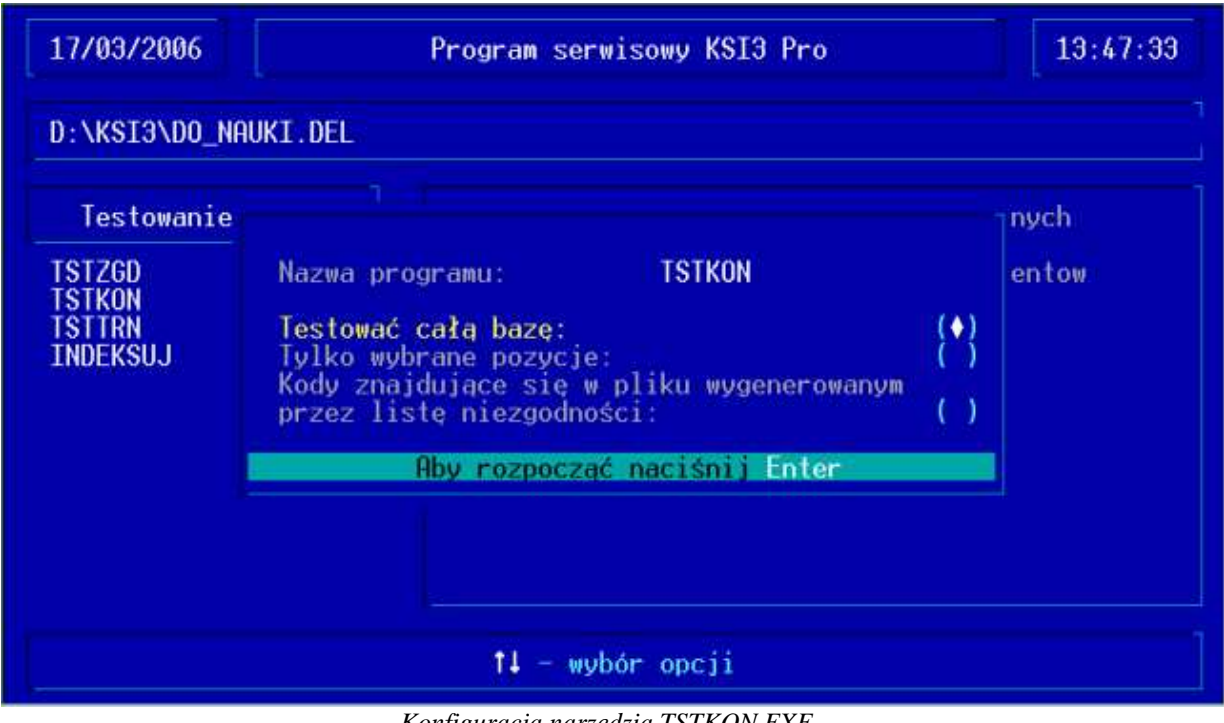

*Konfiguracja narz*ę*dzia TSTKON.EXE* 

*Testowa*ć *cał*ą *baz*ę – narzędzie będzie uruchomione na całej bazie danych.

*Tylko wybrane pozycje* – użytkownik jest w stanie określić, jakie kody książek mają zostać sprawdzone przez narzędzie.

*Kody znajduj*ą*ce si*ę *w pliku wygenerowanym przez list*ę *niezgodno*ś*ci* – podczas wykonywania listy niezgodności w programie KSI3 Pro w przypadku wystąpienia błędów generowany jest plik *testmag.err*, w którym zapisywane są wychwycone błędy. Wybór tej opcji umożliwia wykonanie testowania dla pozycji, w których wystąpił błąd podczas sprawdzania danych.

Jednak w większości przypadków po wybraniu narzędzia użytkownik zostanie poproszony o potwierdzenie swego wyboru kombinacją klawiszy <Ctrl><Enter>.

## **8. Makra**

Program serwisowy oferuje Państwu bardzo wygodną funkcję dającą możliwość tworzenia ciągu operacji do wykonania przez program. Makra, bo o nich mowa, stają się nieocenionym narzędziem podczas codziennego procesu testowania danych. Wystarczy raz zdefiniować makro i uruchomać je, nie tracąc czasu na wielokrotne wykonywanie tej samej operacji. Program wykona wszystkie zapisane czynności bez oczekiwania na potwierdzenie, a wynik raportów zostanie wyświetlony po zakończeniu wszystkich operacji.

#### **8.1 Tworzenie makra**

Aby stworzyć własne makro należy z poziomu Menu Głównego Programu Serwisowego wcisnąć klawisz <F9> (w celu wywołania listy dostępnych makr), a następnie wcisnąć klawisza <Insert> (w celu dodania nowego makra). Program wówczas zada pytanie czy makro ma dotyczyć aktualnie używanej bazy. Od tej chwili wszystkie dane podane przez użytkownika będą zapisywane do pliku o nazwie podanej przy tworzeniu makra. Należy pamiętać, Ŝe podczas tworzenia makra narzędzia nie będą uruchamiane w sposób analogiczny jak podczas uruchomienia w celu testowania/ testowania i naprawy. W celu zakończenia tworzenia makra i zapisania go należy wcisnąć klawisz <F5>. Jeśli zdecydujemy się na zapisanie makra to zostanie ono dopisane do listy dostępnych makr.

#### **8.2 Kasowanie makra**

W celu wykasowania makra należy uruchomić listę dostępnych makr (klawisz <F9> z Menu Głównego), następnie na wybranym makrze wcisnąć klawisz <Delete>. Wykasowanie makra wiąże się z usunięciem pliku z dysku, a tym samym utratą ciągu poleceń do wykonania.

#### **8.3 Uruchamianie makra**

W celu uruchomienia makra należy z poziomu listy makr (klawisz  $\langle F9 \rangle$  z Menu Głównego) ustawić się na wybranej pozycji i wcisnąć kombinację klawiszy <Ctrl><Enter>. Można również sprawdzić strukturę makra wciskając klawisz <Enter> na wybranej pozycji z listy. Kolejną możliwością uruchomienia makra jest podanie jego nazwy jako parametru programu Serwisowego podczas uruchamiania np. serwis.exe standard. Funkcja ta umożliwia wykonanie makra automatycznie z linii poleceń autoexec.bat w trakcie uruchamiania komputera, bądź przy wyjściu z programu KSI3 Pro.

#### **8.4 Gdzie szuka**ć **plików z zapisanymi makrami?**

Makra po zapisaniu ich struktury przechowywane są na dysku jako pliki. Ich nazwa podawana jest przez użytkownika, a rozszerzenie domyślnie dodawane jako "mak". Wszystkie pliki zapisywane są do katalogu KSI3\ SERWIS\ MAKRA. Informacja ta może okazać się dość przydatna, ponieważ w programie nie przewidziano edycji makr. Struktura plików, w których zapisywane są makra jest jednak tak prosta i przejrzysta, że nawet niedoświadczony użytkownik poradzi sobie z ich edycją. Do modyfikacji plików z makrami wymagany jest zewnętrzny edytor np. edit.exe dostarczany razem z systemem operacyjnym Windows.